## **Point: How-to Guide for Mobile**

- 1. Go to your email inbox and open the email "Willing Hands invites you to POINT"
- 2. Click "Create my POINT account"

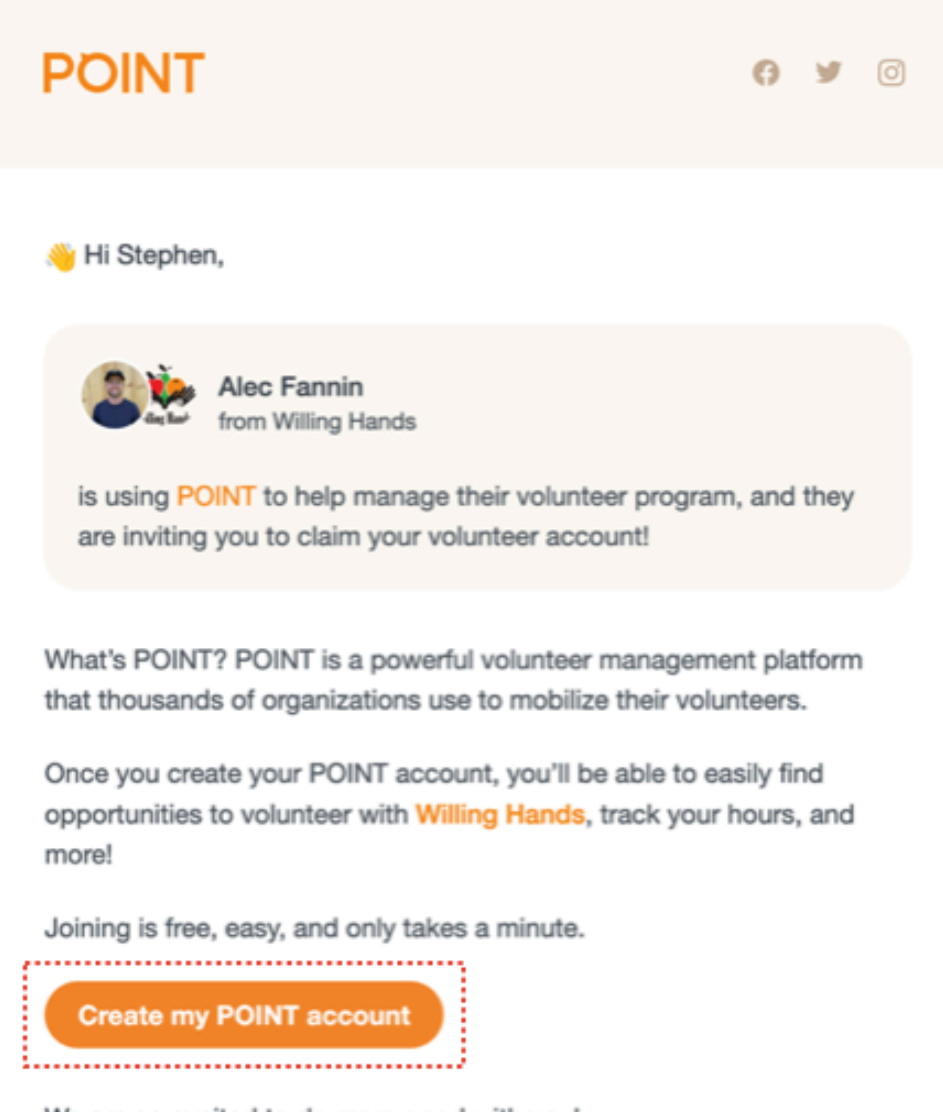

We are so excited to do more good with you! If you have questions about POINT, reach out to support@pointapp.org.

3. You'll be prompted to download the Point app in the App [Store](https://apps.apple.com/us/app/point-volunteer-in-columbus/id1173737657?ign-mpt=uo%3D4), or [Google](https://play.google.com/store/apps/details?id=org.pointapp.point) Play.

4. Once the app opens, click Sign Up and enter your name, email, and create a password. Click Continue.

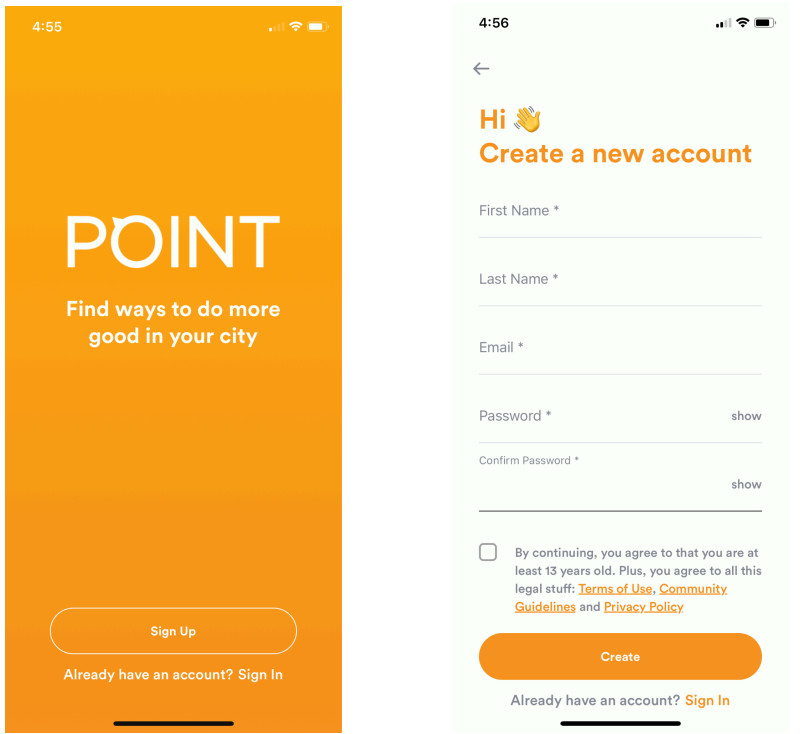

5. You are now on the homepage of your account. Click Complete profile at the top.

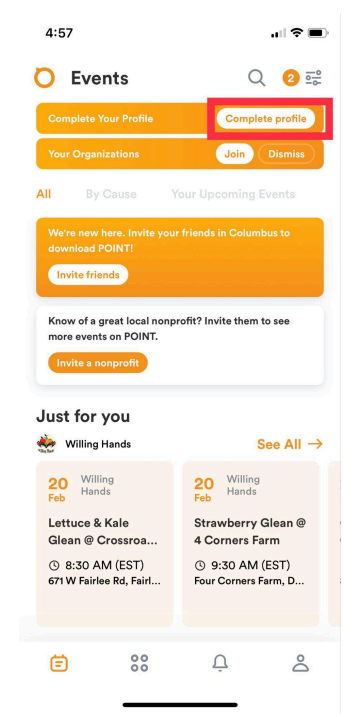

- 6. Please go through and add your name, birthday, address, and event causes. Your address is helpful to know in case we need to find gleaners who live near a given farm. We do not sell this info.
- 7. You're now on the homepage again. You can scroll down, click on the event you'd like to sign up for, read through the information, and when you're ready to sign up, click Go.

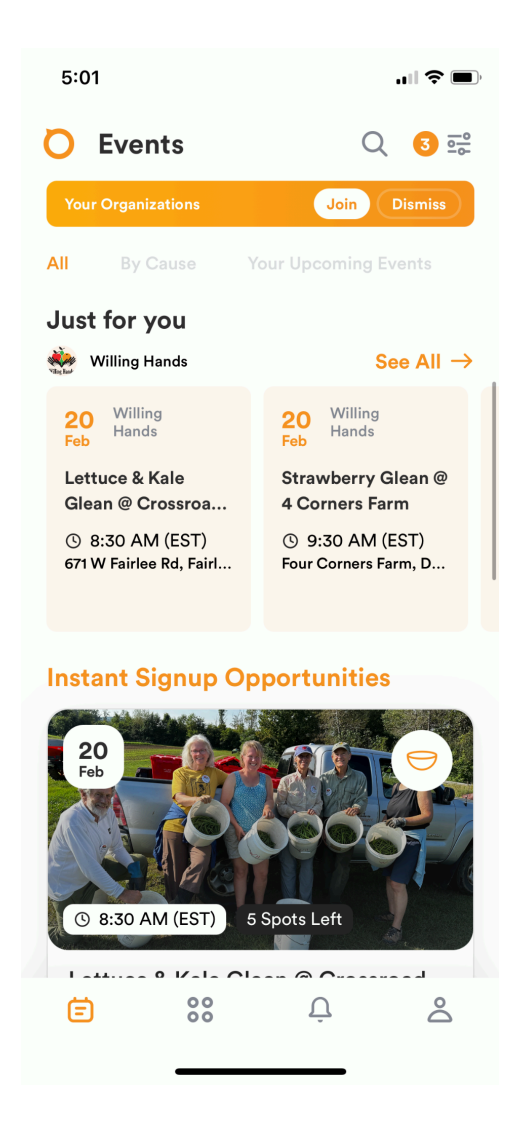

8. You're ready to volunteer! You should get some confirmation emails in your inbox. If you need to cancel your registration, you simply need to go into Point, find Your Upcoming Events, and cancel your registration.